# WILEY

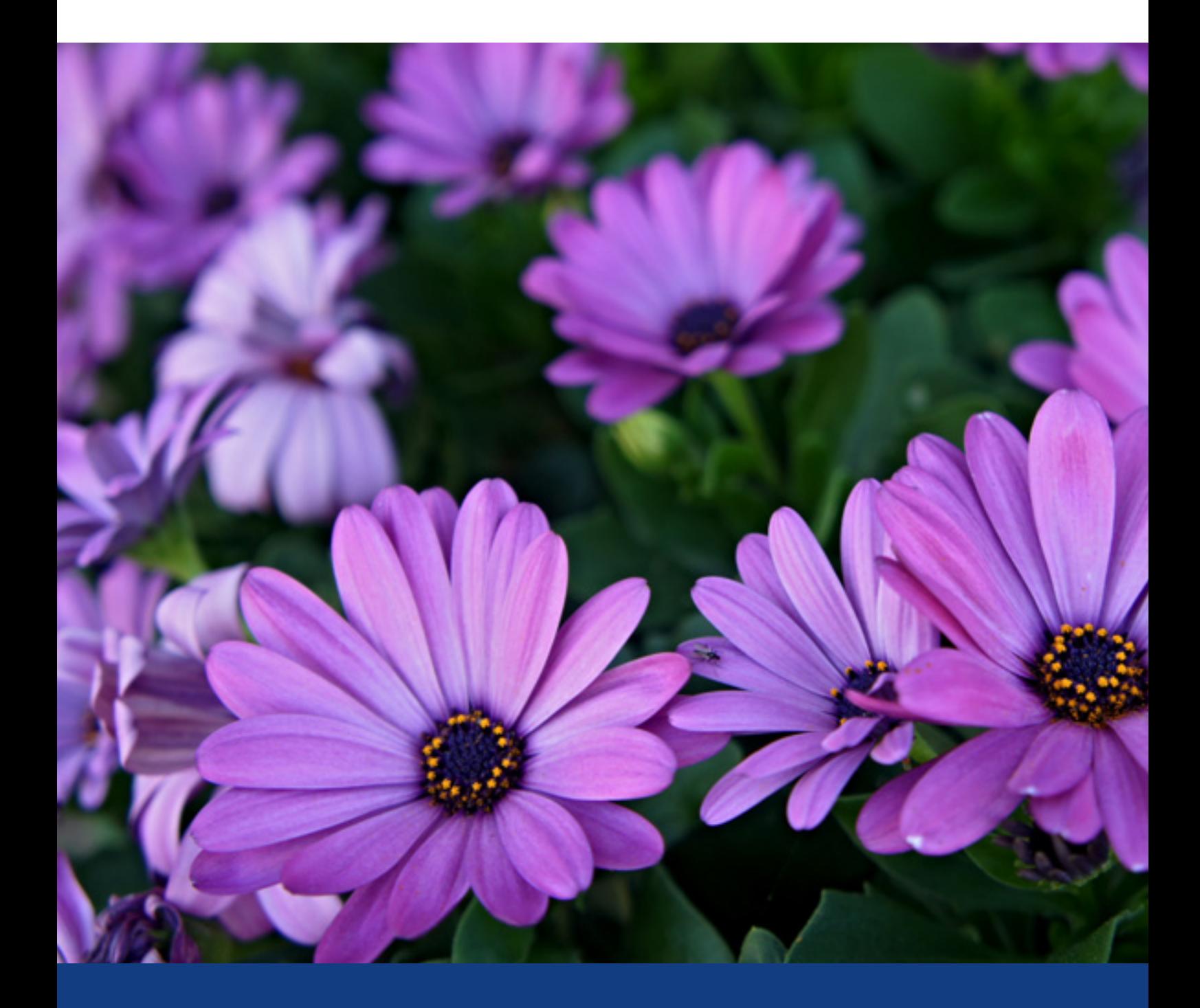

# アラートガイド **Wiley Online Library**

# **ALERTS ON WILEY ONLINE LIBRARY**

#### ログイン **Wiley Online Library (onlinelibrary.wiley.com)**

の画面右上にあるLogin /Register のリンクをクリックし、表示されるポップアップ画面の左下のNEW USERのリンクから 登録をお済ませ下さい。登録完了後は、同じポップアップ画面から、登録したメールアドレスとパスワードでログインでき ます。

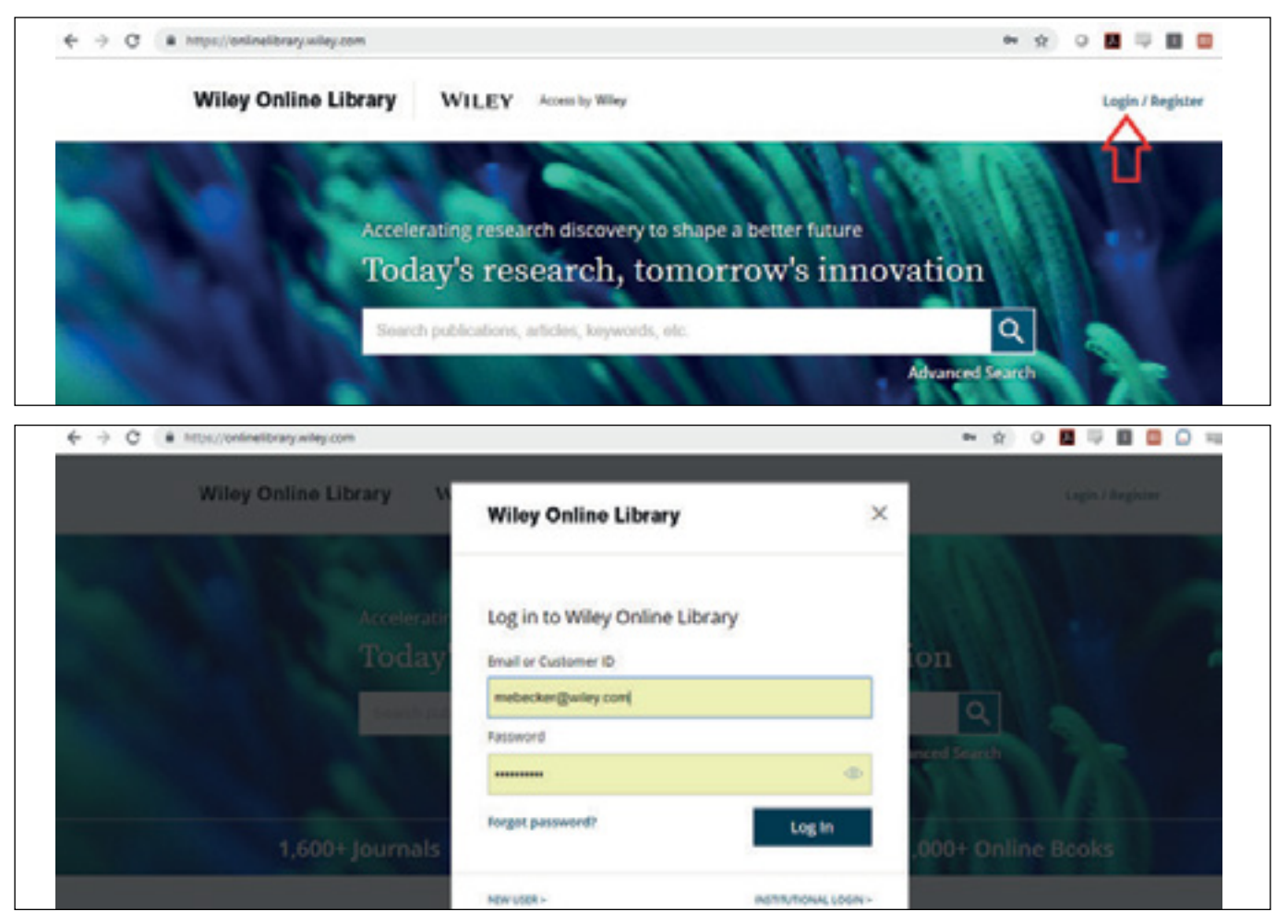

#### コンテント アラート

ログイン後、ご希望のジャーナルの"**Get content alerts"** から、コンテント アラートの受信を設定してください。

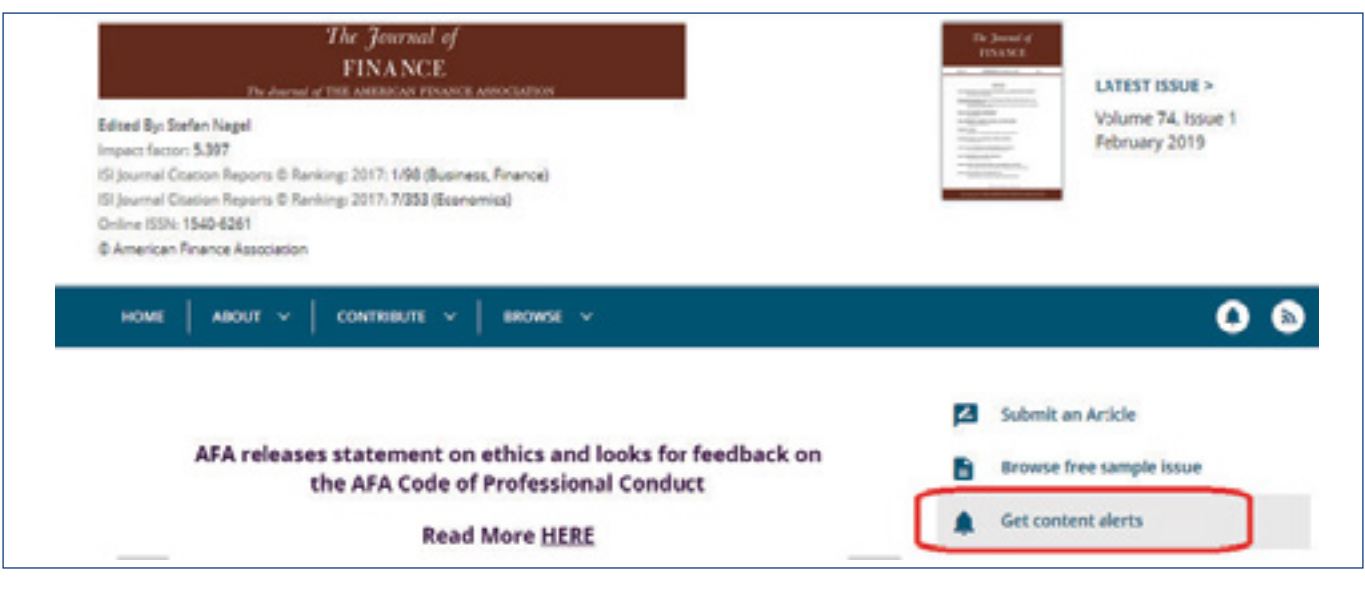

#### アラートを管理する

アラートが保存されたことを確認し、**"Manage alerts"** ページの下部にジャーナルアラートの全リストが表示されます。 ここで、毎日、毎週、毎月などの頻度を変更したり、アラートの配信を停止することができます。

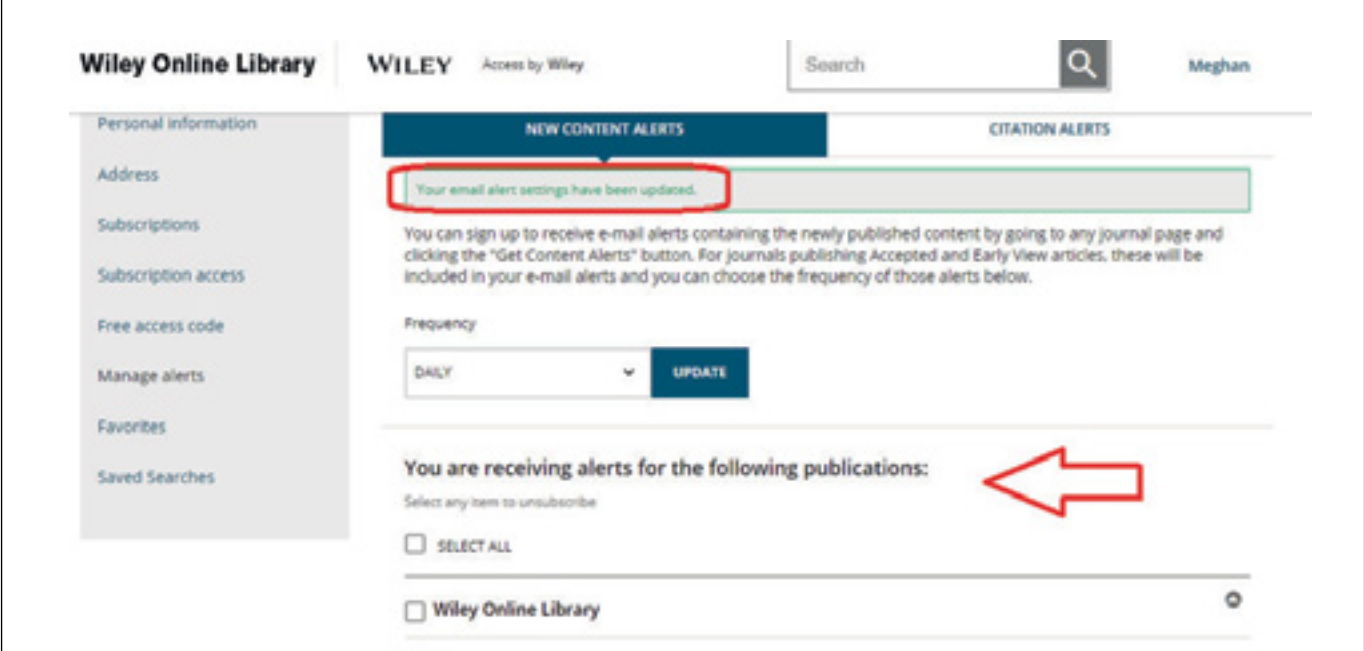

#### 引用アラートを受け取る

論文レベルでは、**"Tools"** セクションで引用を追跡するオプションもあります。これらは、プロフィールの

**"Manage alerts"** セクションの **"Citation Alerts"** の下で追跡されます。

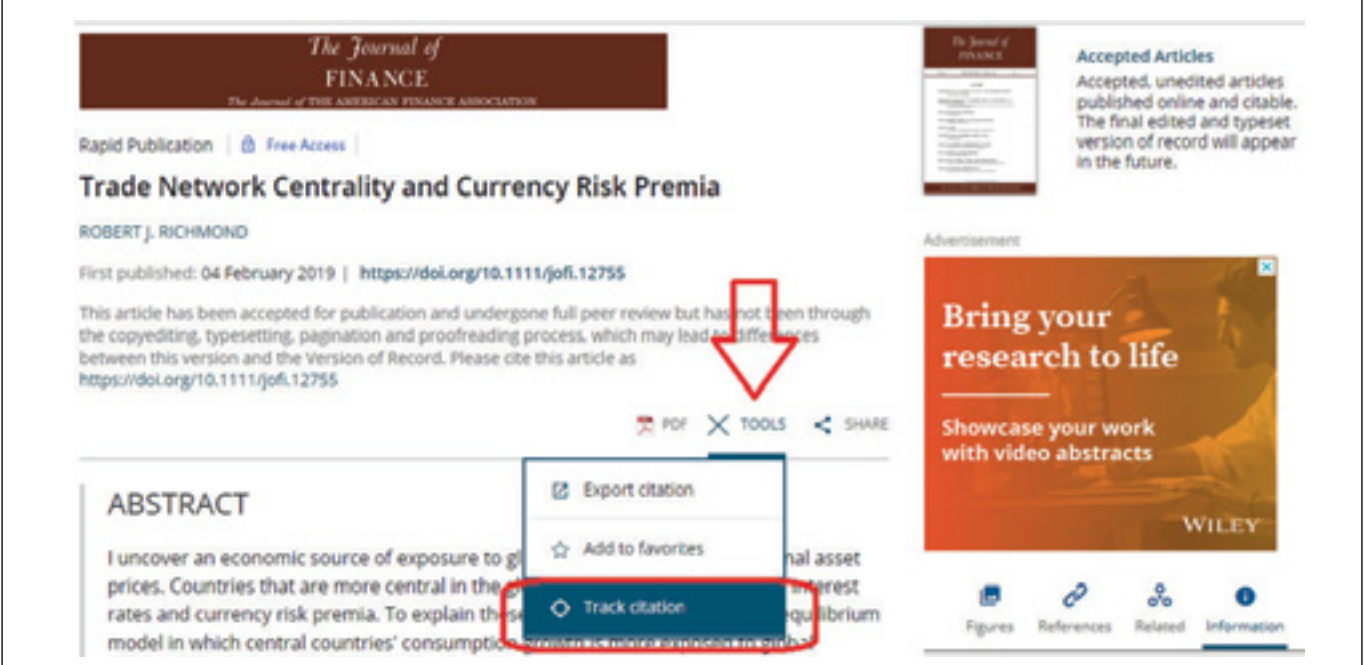

## **ALERTS ON WILEY ONLINE LIBRARY**

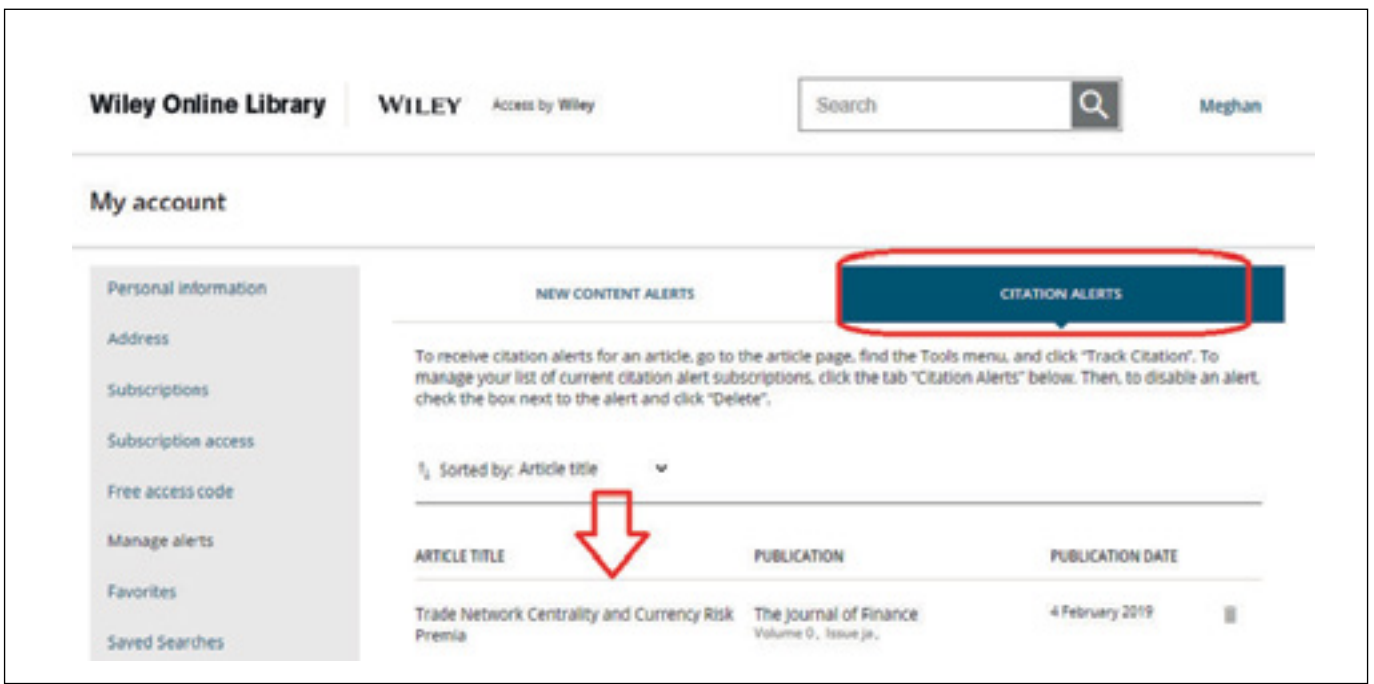

#### 検索内容を保存する

Wiley Online Library で検索した内容を保存することもできます。詳細検索 (Advanced Search) で、検索したい キーワードを選択し、特定のジャーナルに限定したい場合はパラメータを設定します。 検索結果が表示されたら、 検索結果を保存するか、RSS フィードを表示するかを選択できます。

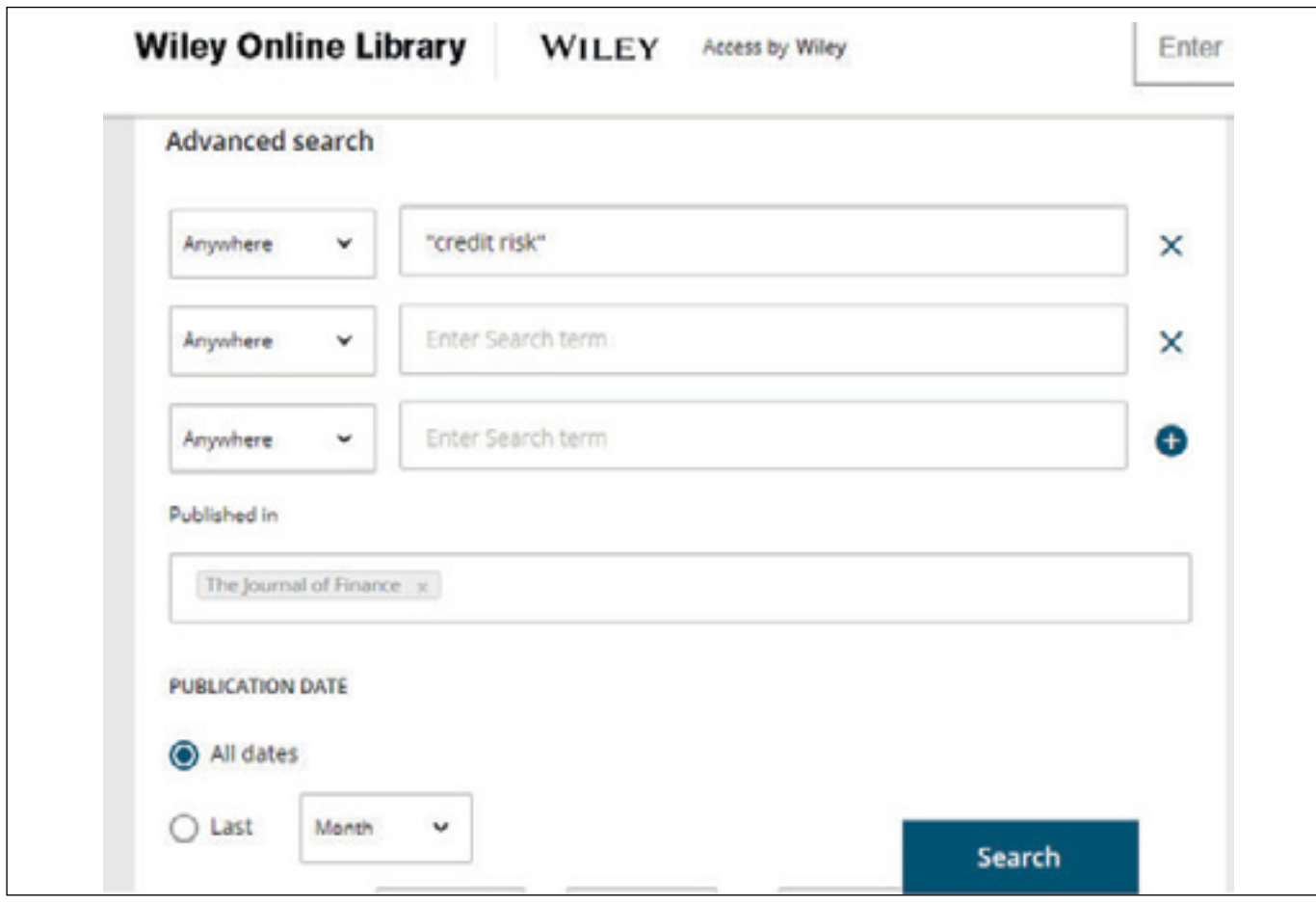

#### **WILEY**

#### onlinelibrary.wiley.com 4

# **ALERTS ON WILEY ONLINE LIBRARY**

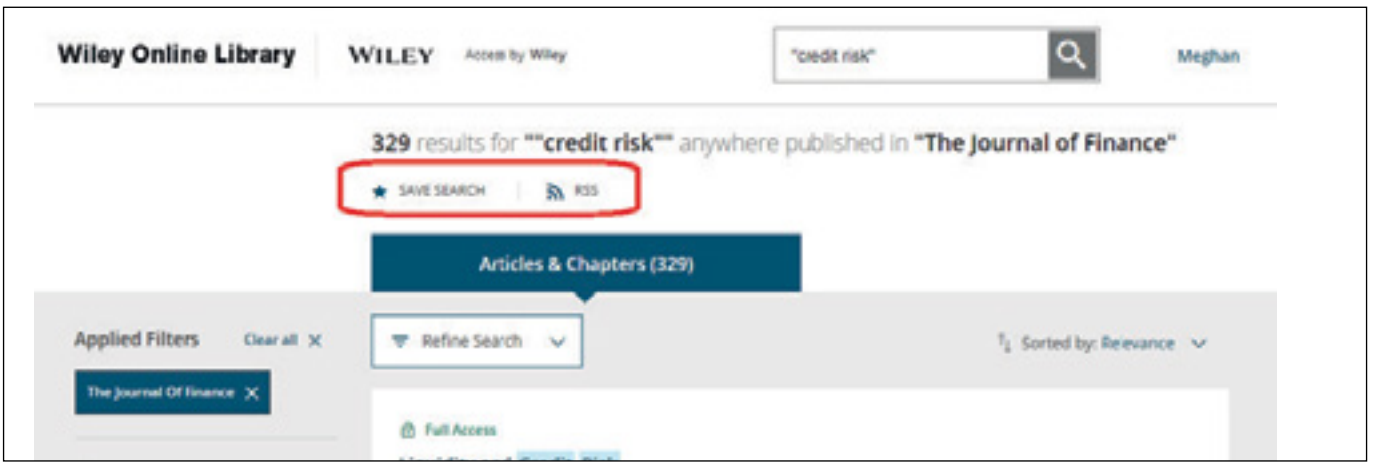

**"Saved Search"** オプションをクリックすると、この検索に名前を付け、Eメールによるアラートの頻度を選択すること ができ、プロフィールの **"Saved Search"** セクションでそれらを受信することができます。

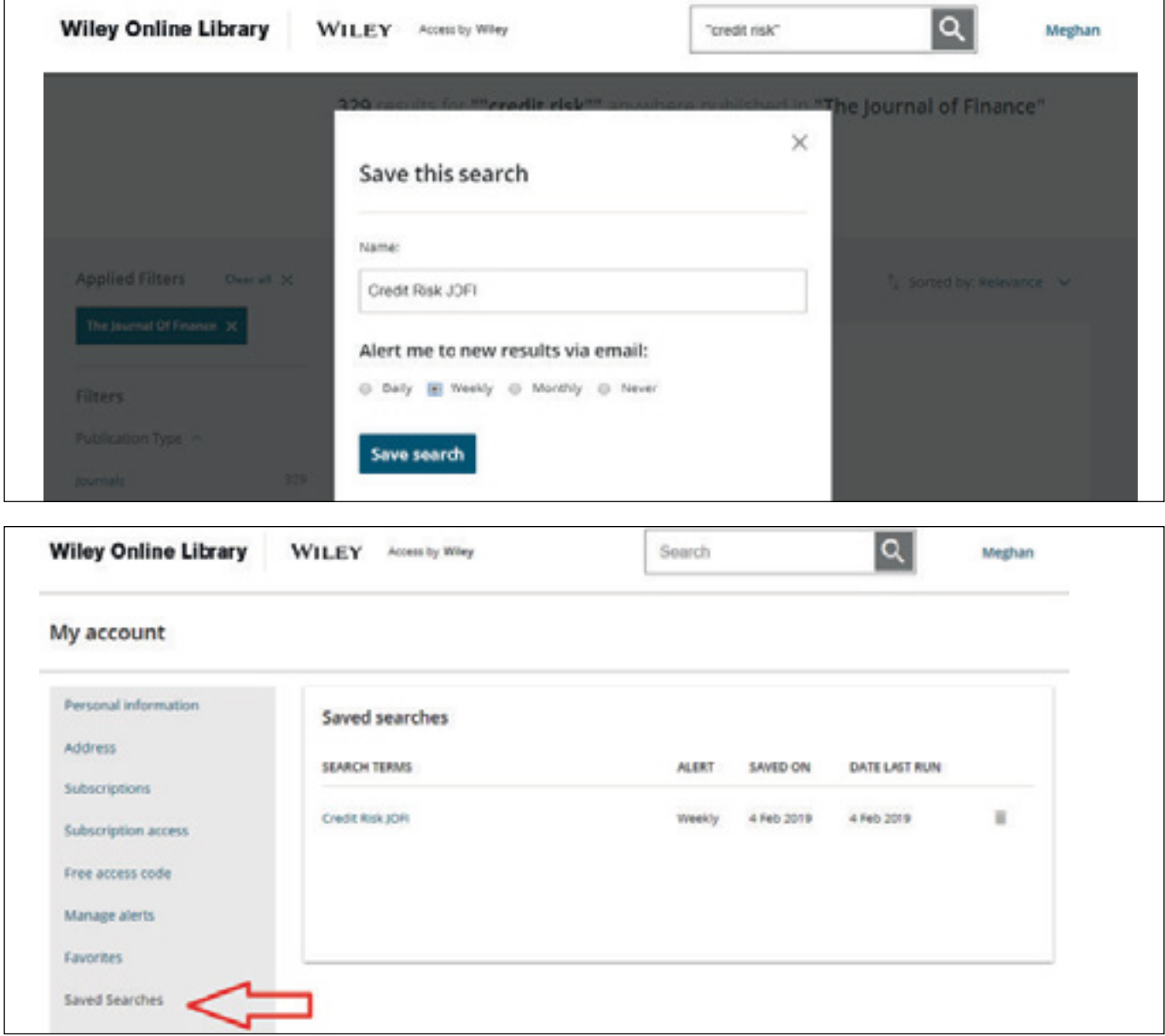

WILEY